# やかんの迷宮

### **OpenGLを使用した三次元プログラミング**

g1520540 森川 恵海

# 実行の仕方

動きを確認した環境 OS High Sierra ver 10.13.1

計算機室のパソコンで最初の方に動くことは確認したのですが,最終的な乗艇では確認で きていません…

• 実行コマンド Makefileにまとめてあるので

\$ make

と打ち込みます.

> clang: warning: libstdc++ is deprecated; move to libc++ with a minimum deployment target of OS X 10.9 [-Wdeprecated]

というwarningが出てきてしまいますが,

\$ ./a.out

で実⾏できます.

- Makefileの中で -mmacosx-version-min=10.8 としているのは、OS Xのバージョンが 10.9(Mavericks)以降でGLUTを使用したソースをコンパイルすると, "deplicated" (非推 奨)という警告が出るためです。
- WindowsではMakefileやヘッダファイル名を変えないといけないはずなので, プログラム をいじらないと動かないはずです.

ルール

#### ⾊付きやかんを**5**個みつけたらゴールになります**.**

ワイヤーやかんは色付きやかんと成長中の未熟なやかんなので、数には数えられません. 左上に遭遇したやかんの数が表示されています. 迷宮の中をひたすら移動し、やかんを5つ見つけてください. また、この迷宮は実⾏するたびに変わっていきます.

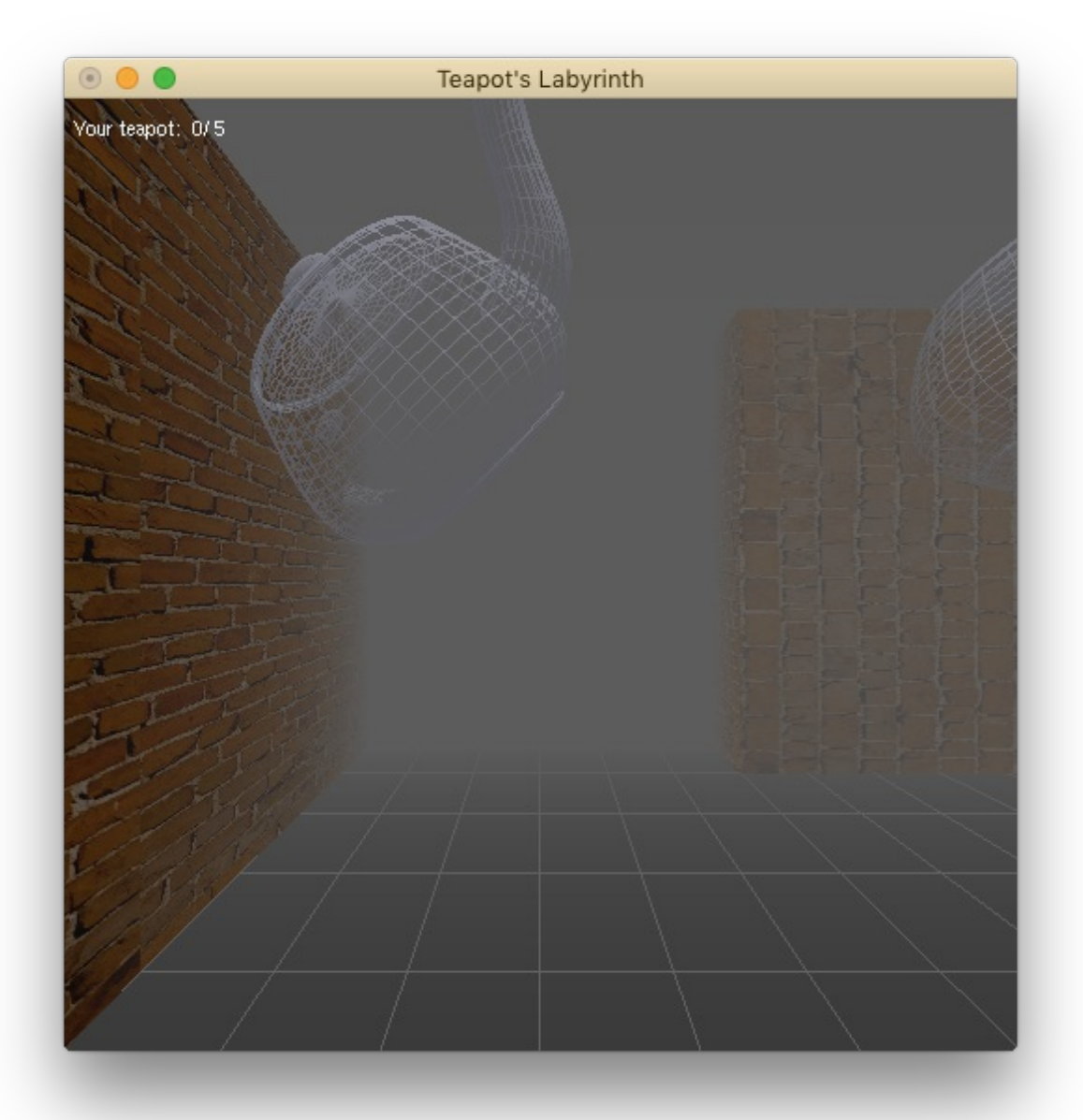

⾊付きやかん

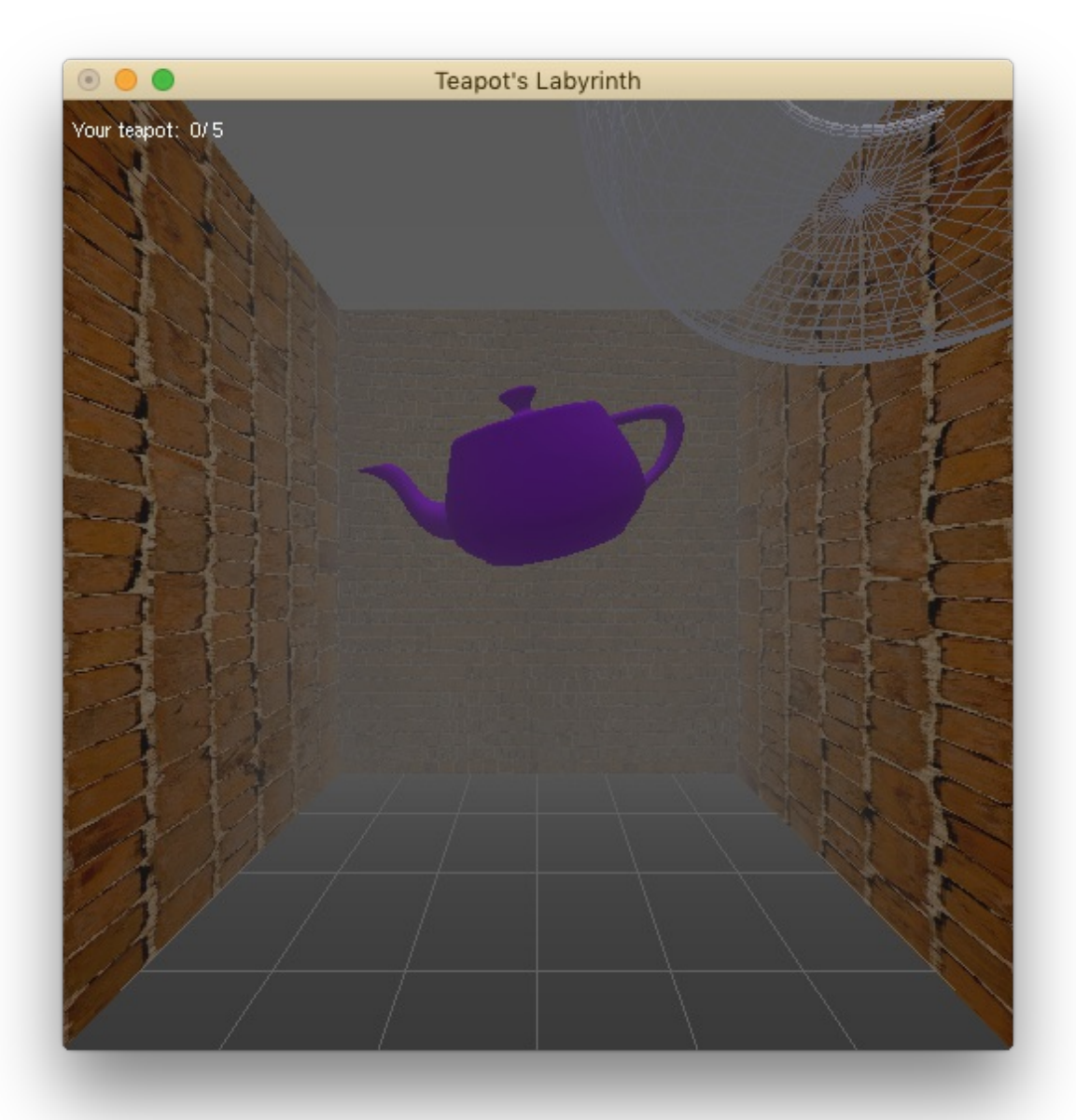

操作方法

- 'Q' or 'q' : 終了
- 'R' or 'r' : 視界を右方向に移動
- 'L' or 'l' : 視界を左⽅向に移動
- ↑ の矢印キー: 前にが移動 迷宮に沿ってしか動けないようになっているので, いけないところに⾏こうとしても動け ません.
	- これ以上進めないところは警告音がなります.
- $\rightarrow$ ,  $\leftarrow$ ,  $\downarrow$  の矢印キー : 矢印の方向に視界が向きます. 周りの景色が似ていて, 若干位置関係 がわかりにくくなるので注意してください.
	- **。 →:右を向きます.**
- ←: 左を向きます.
- ↓: 後ろを向きます.

## プログラムについて

かなりきたなくなってしまいました…

 $\bullet$  \* . java

テクスチャマッピングをするために使⽤. cで写真を読み込むのにかなりの時間を費やした のだがうまくいかず, javaでRGBだけ抜き出してテキストファイルへと出力. CVの時のプ ログラムを参考にさせていただきました.

- main.cpp ここでinitやらglutMainLoop()を実行したりしています.
- display.cpp 描画時に呼び出される関数の中身をここで定義. やかん, ⽂字, 地⾯, などの作成と、シーンによる切り替え.
- scene \*.cpp それぞれのシーンの作成.
- keybord.cpp キーボード入力を受けた際に作動する関数.
- warp.cpp 次のシーンへ行くための計算をする.

# 参考にさせていただいたサイト

- 特定非営利活動法人 natural science さん
- [床井研究室](http://marina.sys.wakayama-u.ac.jp/~tokoi/oglarticles.html) さん
- OpenGL de [プログラミング](http://seesaawiki.jp/w/mikk_ni3_92/d/%A5%E1%A5%CB%A5%E5%A1%BC) さん

### 困った時に**…**

- プログラムが完璧でなく, たまに変なところへ移動してうかも,しれません. その場合は,終 了してください…
- やかんが現れるのはランダムです. なかなか現れなくても根気強く巡ってみてください。
- 同じく, 迷宮もシーンをつなぎ合わせてランダムに作成されます. 一番最初に作成され, 道 が変わることは(おそらく)ありません. なので行き止まりに何回入っても行き止まりになり ます.
- スタート地点から後ろに下がることはできません. 前に進めなくなったら, スタート地点に 戻ってきた可能性があります. 矢印キー(1)を押して方向転換して見てください.
- なかなか曲がることができない場合は, 通路の真ん中にいるかどうか確認して見てくださ

い.

● やかんを5個みつけてもゴール画面が出てこない場合は, しばらくうろうろしてください.